# **Instalación e configuración básica de FreeNAS**

Imos ver neste apartado os pasos xerais da instalación de FreeNAS sobre unha máquina virtual, a configuración básica de rede e da ferramenta de administración para usalo como servidor de almacenamento remoto nunha rede.

O espazo que ocupa a instalación de FreeNAS no disco é bastante reducida (bastan con 4GB de espazo), e é por iso que unha opción recomendada nun equipo físico sería en lugar de instalalo nun disco duro facelo nun disco USB. Desta forma deixaremos todos os discos físicos da máquina para utilizalos como espazo de almacenamento remoto na rede, sen consumir ningunha partición para o propio sistema FreeNAS.

Porén, dado que o que imos facer nós é unha simulación deste equipo sobre unha máquina virtual, usaremos un disco virtual desta MV para facer a instalación do sistema.

## **Sumario**

- [1](#page-0-0) [Creación da máquina virtual para a instalación](#page-0-0)
- [2](#page-3-0) [Pasos da instalación de FreeNAS](#page-3-0)
- [3](#page-5-0) [Configuración inicial](#page-5-0)
	- ♦ [3.1](#page-5-1) [Configuración de rede](#page-5-1)
	- ♦ [3.2](#page-6-0) [Cambiar o contrasinal do usuario root](#page-6-0)
	- ♦ [3.3](#page-10-0) [Configuración do idioma e seguridade na ferramenta de administración](#page-10-0)

## <span id="page-0-0"></span>**Creación da máquina virtual para a instalación**

En primeiro lugar creamos a máquina virtual sobre a que imos instalar o sistema:

• Creación da máquina virtual para FreeNAS

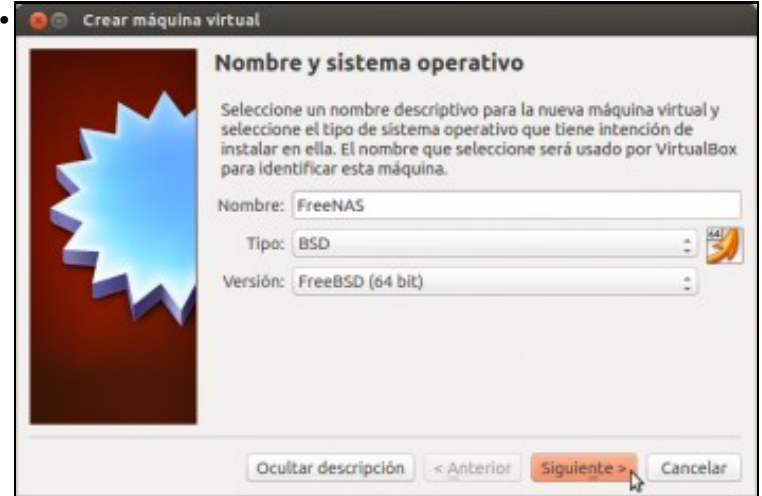

Como sistema, seleccionamos un Linux FreeBSD, xa que é no que se basea FreeNAS.

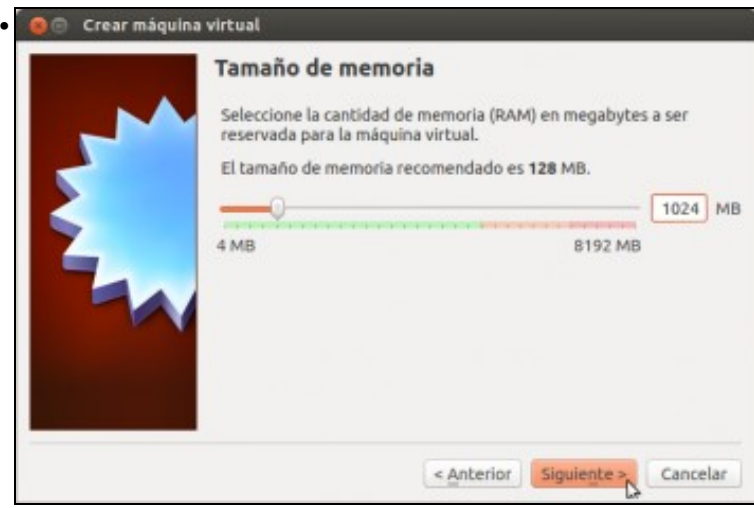

Para as probas que imos facer tampouco faría falta demasiada memoria, poñemos 1GB aínda que se pode axustar máis se a memoria do *host* é de menos de 4GB.

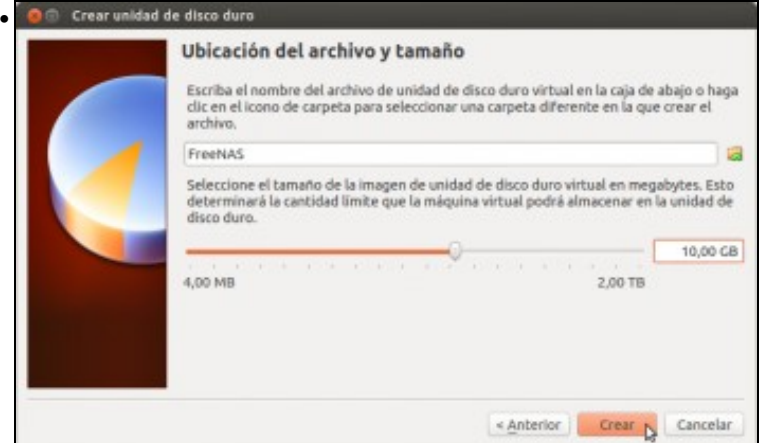

Creamos un disco de 10GB para a instalación do sistema (é máis que de sobra). O FreeNAS - Configuración

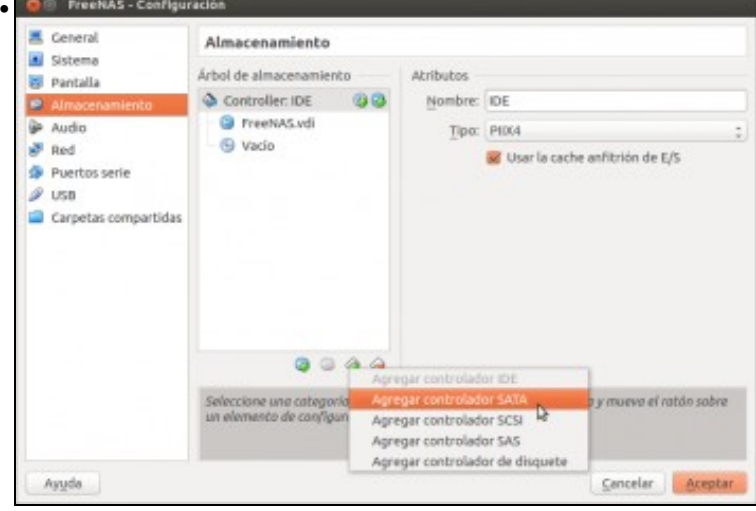

Para o almacenamento de datos, imos engadirlle á máquina 4 discos SATA de 10GB (é preferible non poñer discos de tamaño moi grande para que as probas sexan máis rápidas); así que engadimos primeiro o controlador SATA.

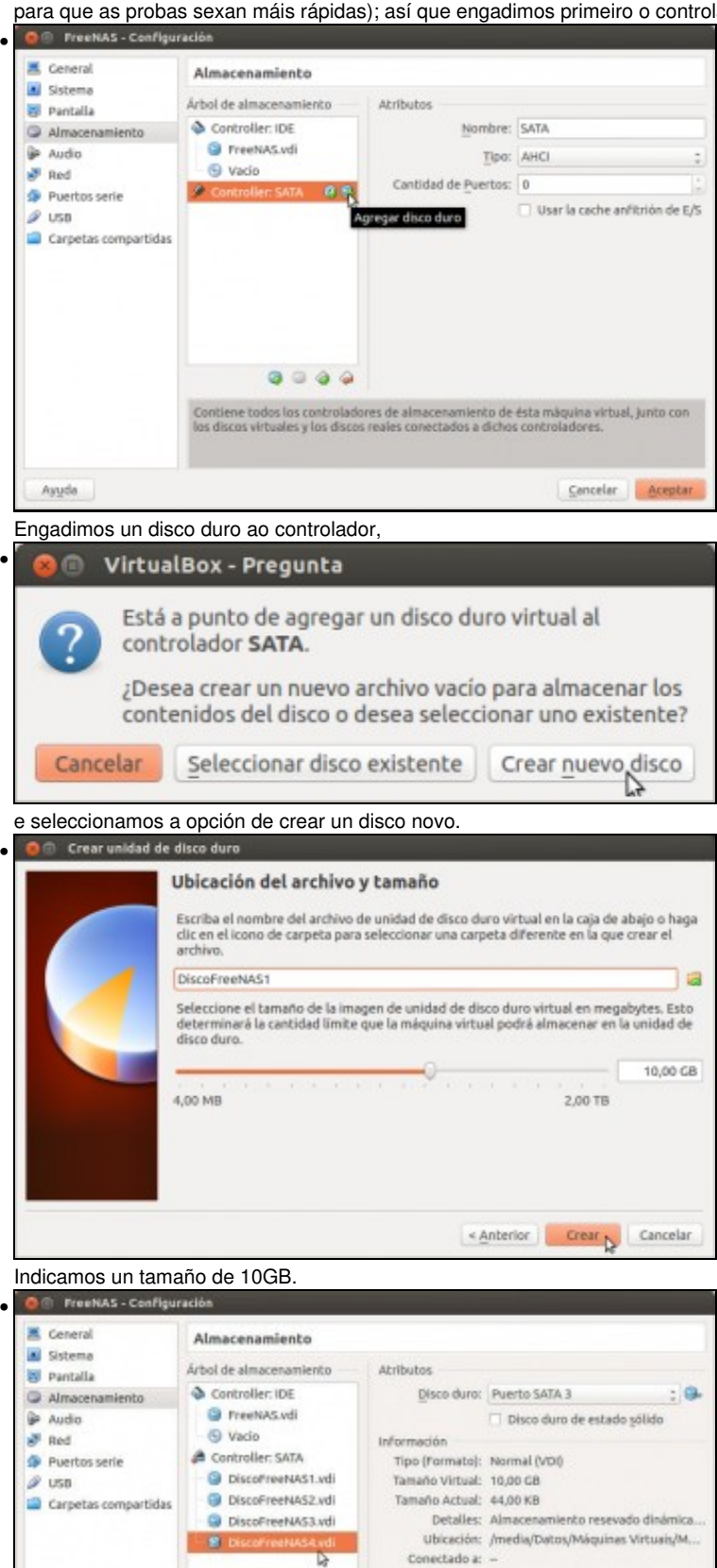

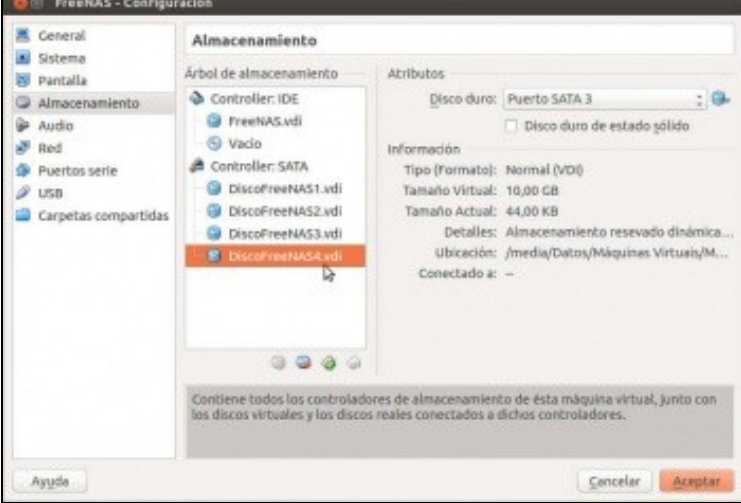

E da mesma maneira engadimos tres discos máis.

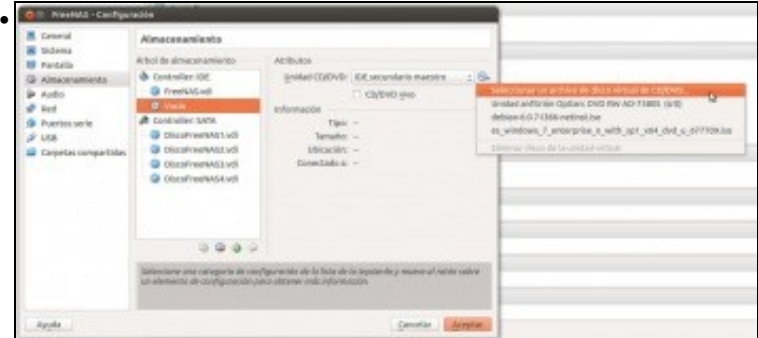

Xa postos, imos engadir na unidade de CD/DVD a imaxe *.ISO* da instalación de FreeNAS. Independentemente da versión que se poida ver nas imaxes, descargaremos da [web de FreeNAS](http://www.freenas.org) a versión máis recente no momento actual (outubro 2016), que é a 9.10.1

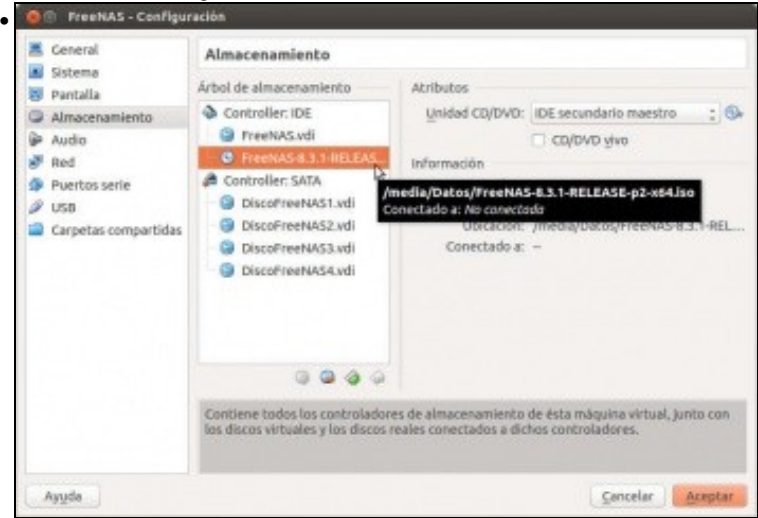

Utilizar a versión de 64 bits, xa que o seu rendemento é moito maior. Por último, configuraremos o modo de conexión da tarxeta de rede segundo conveña para ter conectividade coas outras máquinas.

# <span id="page-3-0"></span>**Pasos da instalación de FreeNAS**

A instalación de FreeNAS é moi simple, xa que o único que teremos que seleccionar é o soporte no que se vai facer a instalación.

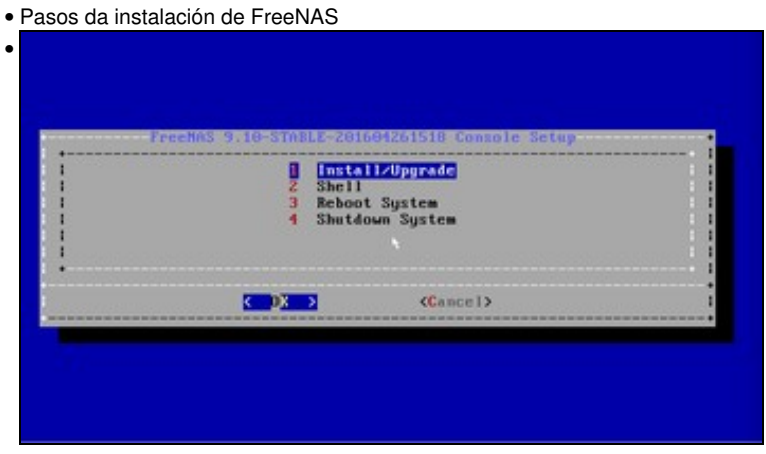

Escollemos a opción de **Install/Upgrade**.

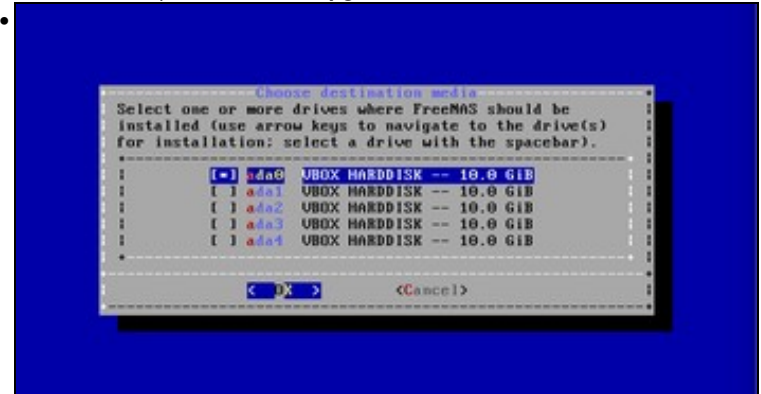

Seleccionamos o primeiro disco duro, **ada0**.

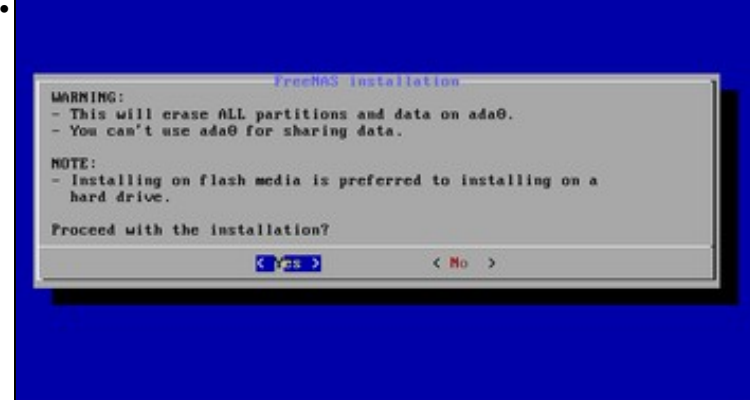

Fixarse na información que se nos indica. En primeiro lugar, que todo o contido do disco será eliminado, e que este soporte non poderá ser usado para compartir datos. Por último, que tendo en conta isto anterior, é preferible facer a instalación sobre unha memoria flash.

• The FreeMAS installation on ada0 succeeded!<br>Please reboot and remove the installation media  $(1 - 0.8 - 5)$ Xa?? Pois si, xa rematamos. • Install/Upgrade<br>Shell<br>Reboot System<br>Shutdown System B  $5 - 2$ <Cancel>

As novas versións piden xa no momento da instalación o contrasinal de administración: **abc123.**

Reiniciamos o sistema (extráiase o CD de instalación ao reiniciar para que non arranque de novo a instalación).

# <span id="page-5-0"></span>**Configuración inicial**

Imos seguir tres pasos de configuración básica para deixar o sistema FreeNAS listo para o seu funcionamento:

- Configurar a conexión de rede (podería ser automática por DHCP, pero nese caso sería conveniente reservar unha dirección IP para esta máquina, xa que se vai actuar de servidor de datos non nos interesará que esta dirección cambie)
- Establecer un contrasinal para o usuario *root*, que usaremos para acceder á ferramenta de administración
- Cambiar o idioma e protocolo de seguridade da ferramenta de administración.

#### <span id="page-5-1"></span>**Configuración de rede**

• Configuración de rede en FreeNAS

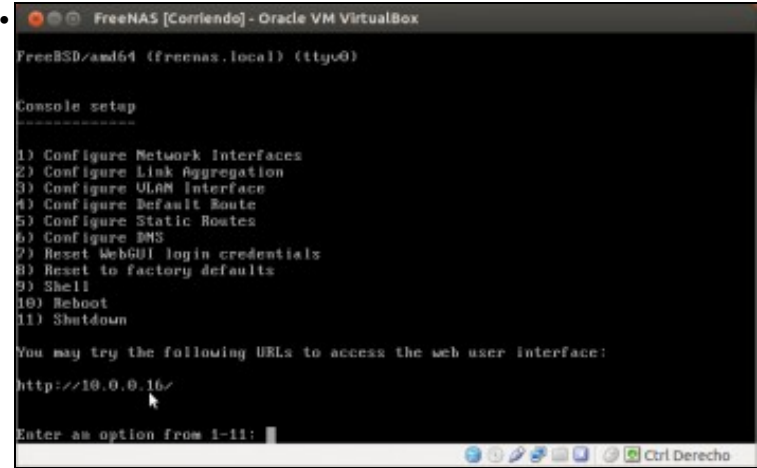

Cando iniciemos a máquina FreeNAS despois da instalación, veremos este menú de consola, que ofrece opcións para configurar a rede e resetear o contrasinal da ferramenta de administración. Se nos fixamos na parte inferior do menú, infórmasenos de que xa podemos acceder á ferramenta web de administración a través da dirección IP 10.0.0.16. Isto é debido a que o equipo ten unha tarxeta de rede en modo ponte que adquiriu automaticamente a configuración IP, pero só será posible se temos na nosa rede LAN un servidor DHCP.

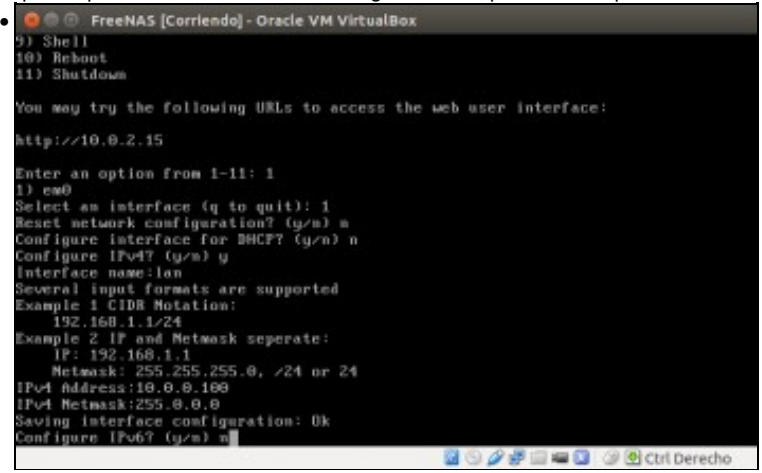

A imaxe amosa como podemos configurar os datos da rede coas opcións do menú, como se ve na imaxe. Neste caso, asignamos a dirección

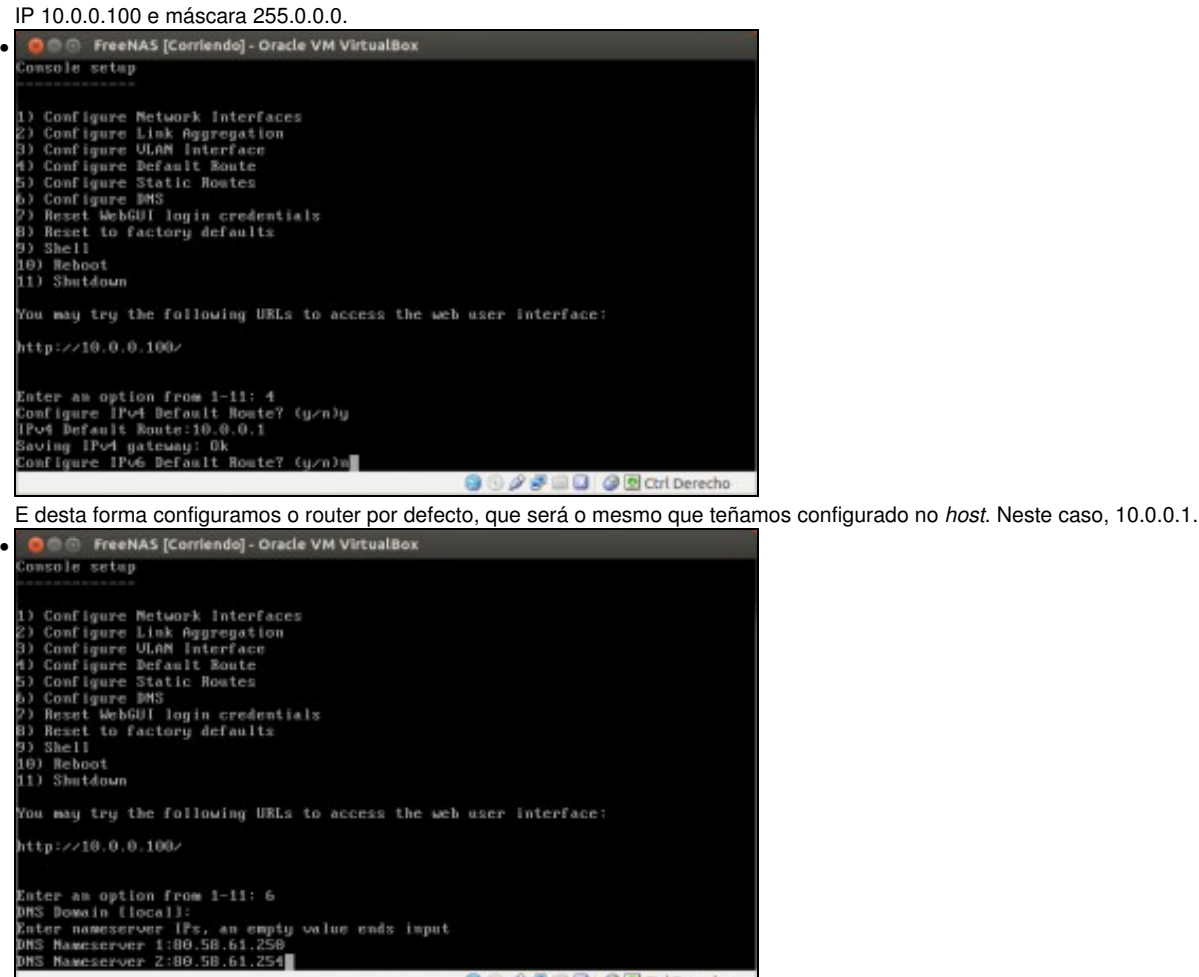

E por último, os servidores de DNS, que volven ser os mesmos que os do *host*.

#### <span id="page-6-0"></span>**Cambiar o contrasinal do usuario root**

Nas versións actuais de FreeNAS, cando se accede por primeira vez á ferramenta de administración solicitarase que se estableza un novo contrasinal para o usuario *root*, usuario que utilizaremos para autenticarnos nesta ferramenta.

**GOVFID GE** Curl Derecho

Imos ver como poderíamos xa dentro da ferramenta cambiar a configuración de rede que establecimos no apartado anterior ou modificar de novo o contrasinal do usuario *root*.

• Cambiar contrasinal do usuario root na administración de FreeNAS

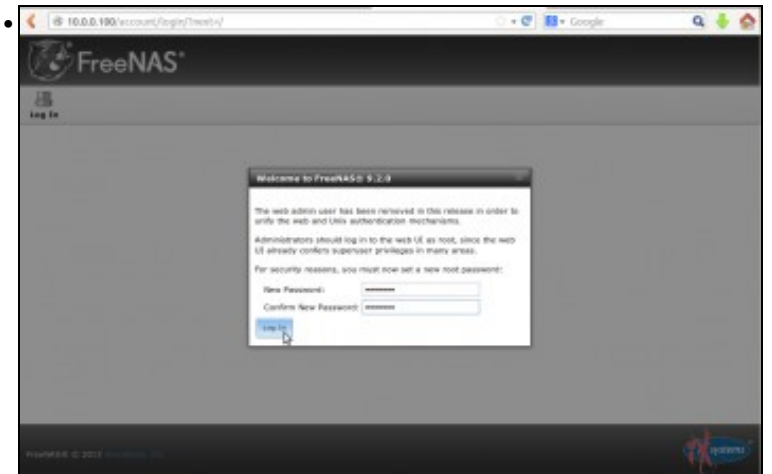

Con un navegador accedemos á ferramenta web de administración dende o equipo *host* (ou calquera outro equipo da rede do *host*), utilizando a dirección IP asignada. Como se ve na imaxe, teremos que establecer o contrasinal para o usuario *root* se non se estableceu na instalación.

Se aparece algún asistente (Wizard) saímos del, pois imos configurar todo dunha forma manual.

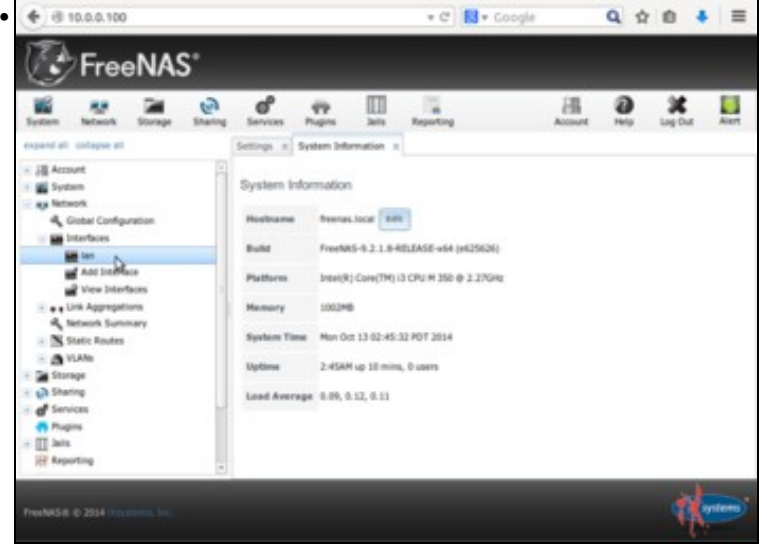

No apartado **Network**->**Interfaces** podemos ver e editar a configuración das interfaces de rede do equipo. Neste caso, só temos un adaptador que configurar, que ten a dirección IP establecida anteriormente. Picamos sobre el...

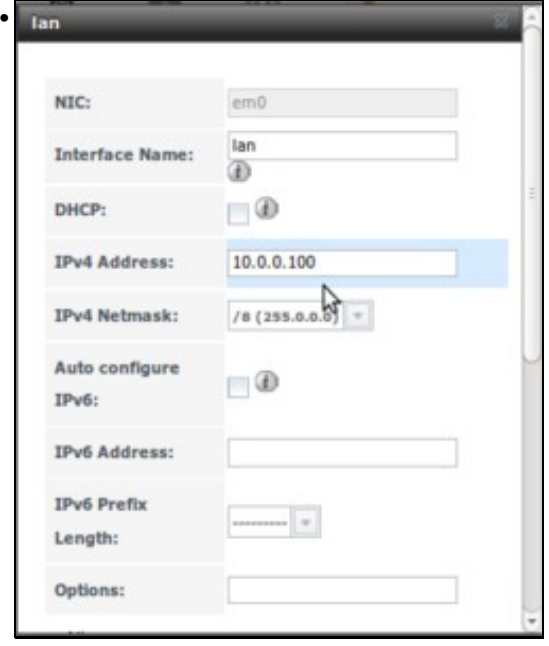

e podemos ver e editar a súa dirección IP e máscara.

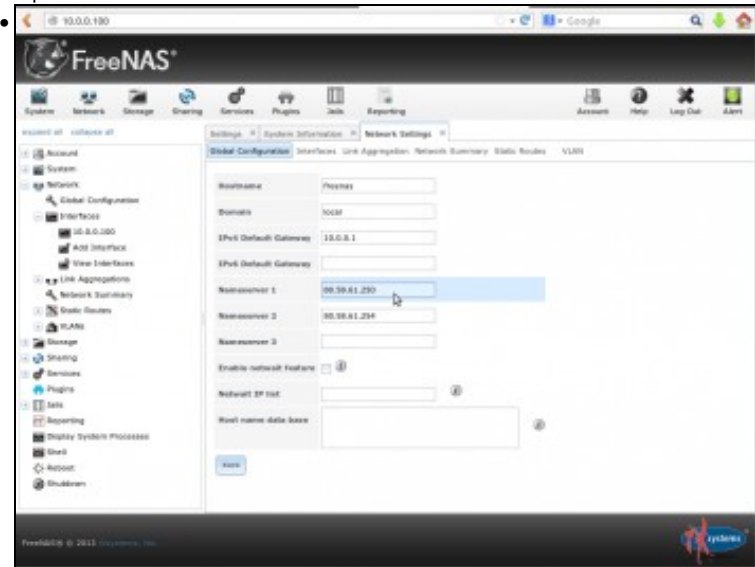

Picamos en **Global Configuration** e aparecerá a pestana **Network settings** (*configuracións de rede*) que tamén inclúe unha serie de apartados. Dentro de **Global Configuration** (*configuración global*) podemos ver e modificar os datos de router por defecto e servidores de DNS configurados.

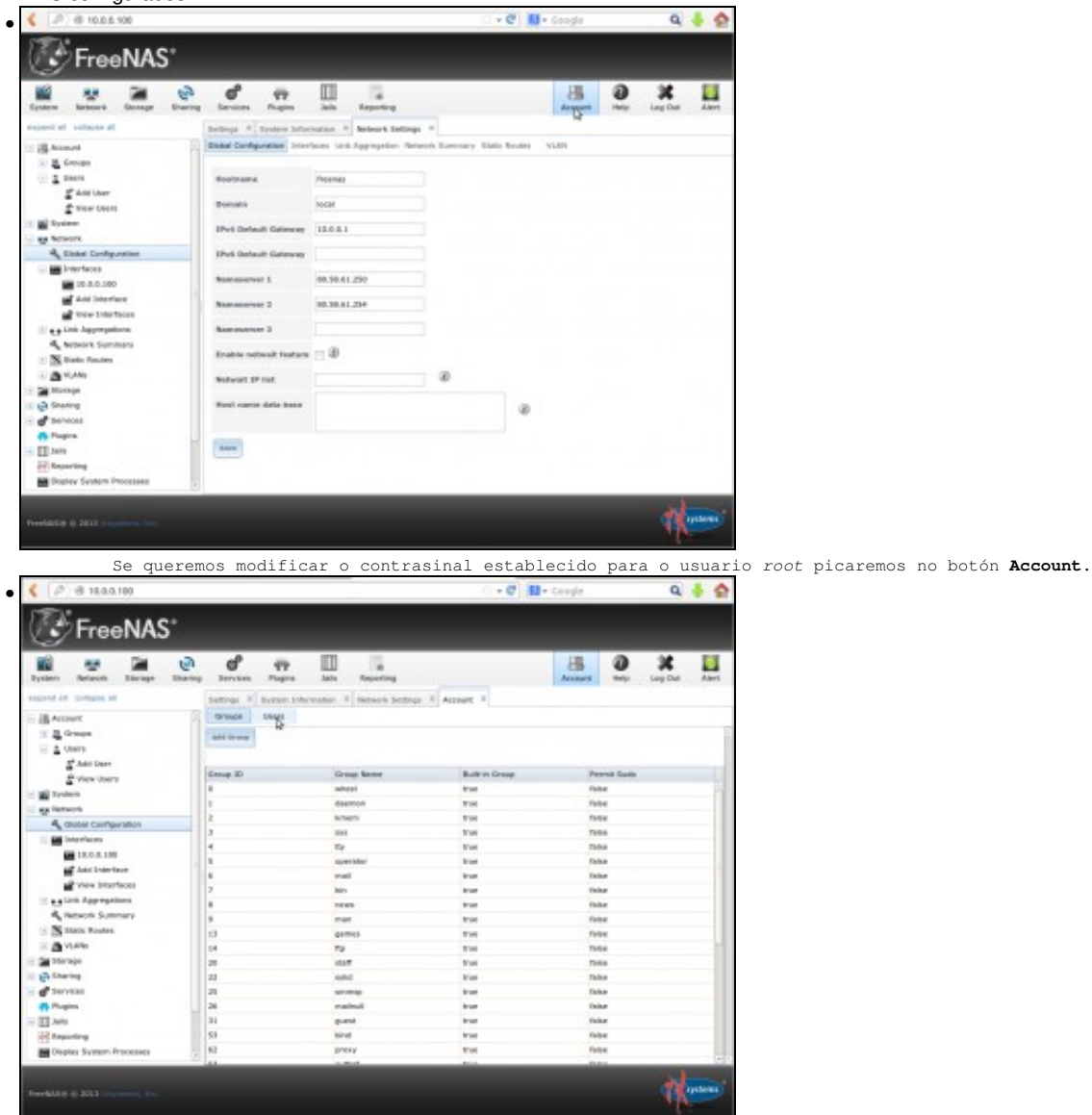

Aparece a pestana **Account**. Picamos no botón de **Users**.

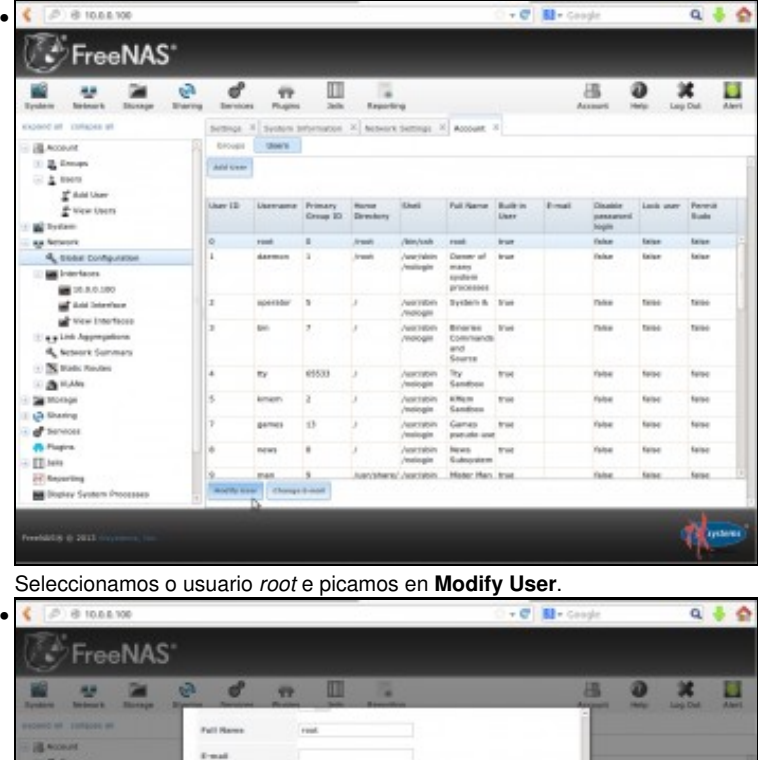

 $\epsilon$  and ¥ Password  $1 - 1$ ×  $\mathbf{b}$ Password  $\equiv$ 筺 continuation E  $\frac{1}{2}$ **Disable password**  $rac{1}{2}$ \*\*\*\* Link asset **Taxa Taxab** Permit Sada **BERTHAMERY Alla House**  $\begin{tabular}{c} kurt & \Pi \\ \hline \textbf{non} & \Pi \\ \textbf{non} & \Pi \\ \textbf{non} & \Pi \end{tabular}$ **Billing Am** İ **Select** ш in -Austiny prope **Ford Select** ista **Same** 

Introducimos dúas veces o novo contrasinal e gardamos os cambios.

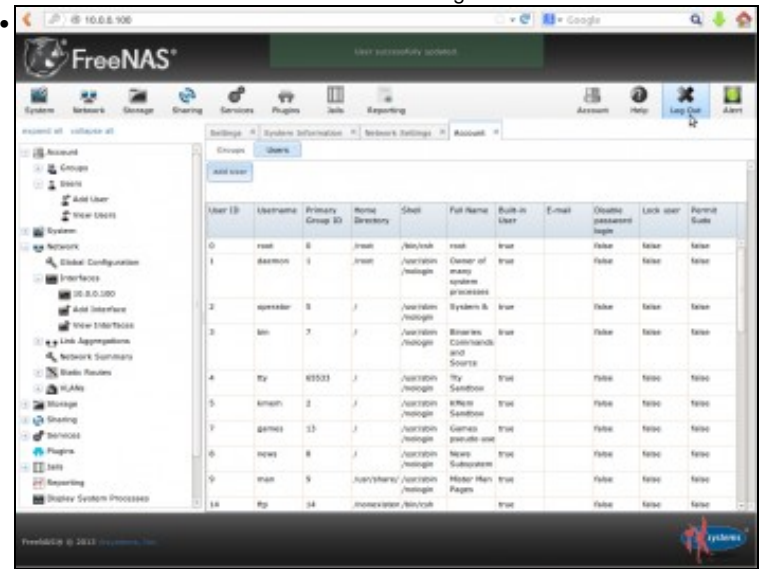

Agora podemos pechar a sesión no botón de **Log Out** para comprobar que para iniciar sesión na ferramenta de administración temos que introducir o novo contrasinal.

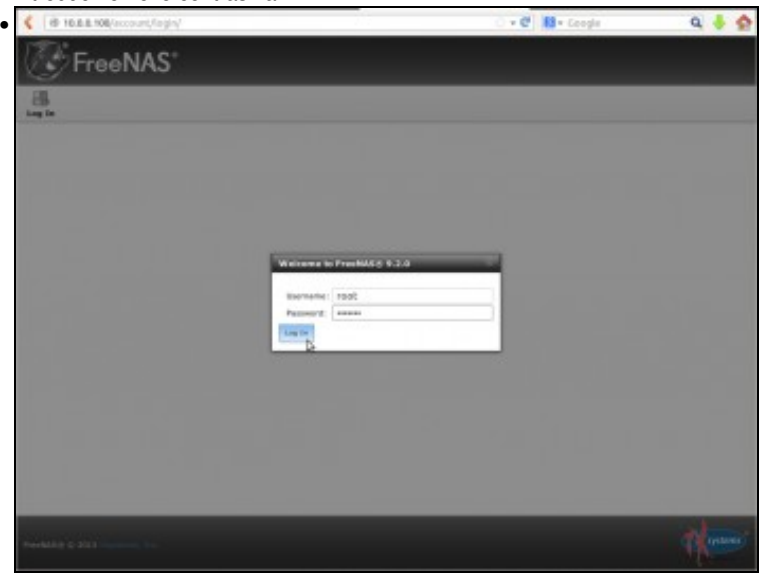

Inicio de sesión na ferramenta coas novas credenciais.

### <span id="page-10-0"></span>**Configuración do idioma e seguridade na ferramenta de administración**

• Configuración do idioma e seguridade na ferramenta de administración

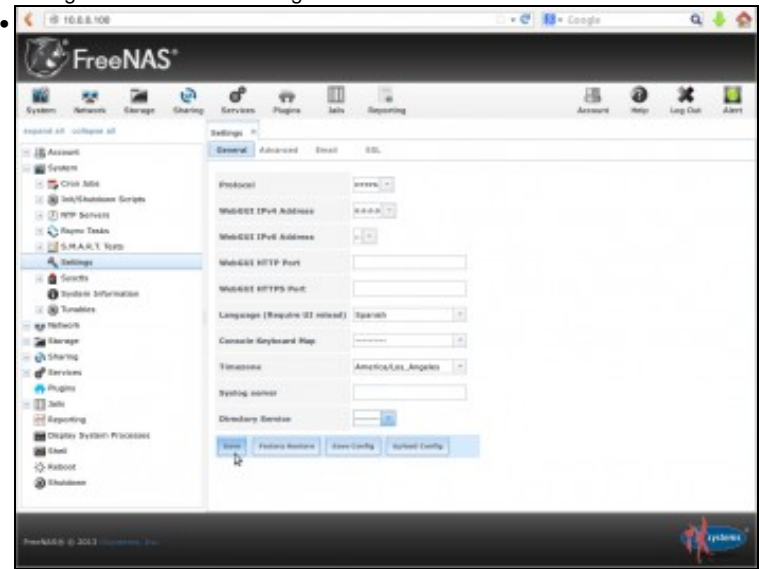

Nas opcións da árbore lateral da ferramenta de administración, despregamos o apartado **System** e picamos sobre **Settings**. Imos cambiar dúas opcións das que aparecen dentro do apartado **General**: O protocolo, no que seleccionaremos **HTTPS** para que a conexión coa interface de administración se faga de forma segura, e o idioma (*language*), para seleccionar *Spanish* (tamén está dispoñible o galego, pero con unha tradución aínda moi incompleta; se alguén se anima, pode axudar en [http://pootle.freenas.org/gl/\)](http://pootle.freenas.org/gl/).

Cambiamos tamén a zona horaria a Europe/Madrid.

Picamos no botón **Save** para gardar os cambios.

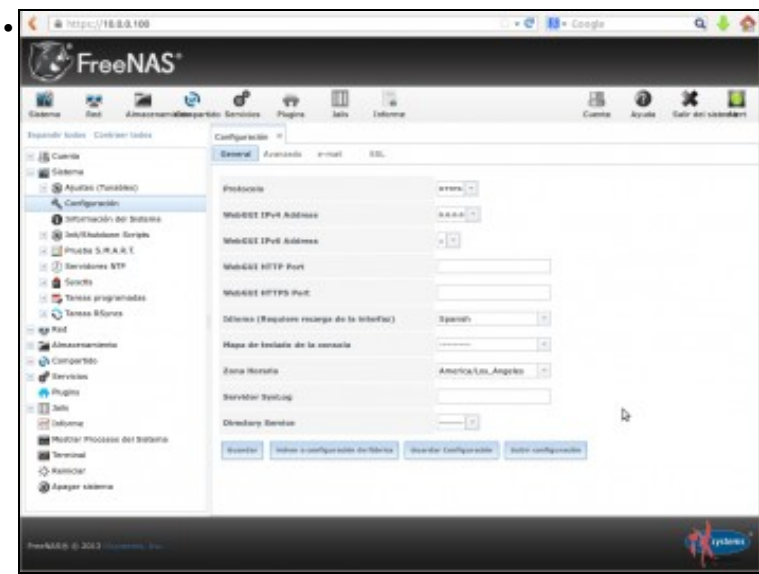

Recargamos a páxina, agora con unha conexión *https*, para comprobar o cambio do idioma.

-- [Antonio de Andrés Lema](https://manuais.iessanclemente.net/index.php/Usuario:Antonio) e [Carlos Carrión Álvarez](https://manuais.iessanclemente.net/index.php/Usuario:Carrion) --